# People Pages Manual

University of Twente / Version: August 2019

*The most recent version of this manual is available via:* 

- *NL: [www.utwente.nl/nl/websites](http://www.utwente.nl/nl/websites) > People Pages > Handleidingen*
- *EN: [www.utwente.nl/en/websites](http://www.utwente.nl/en/websites) > People Pages > Manuals*

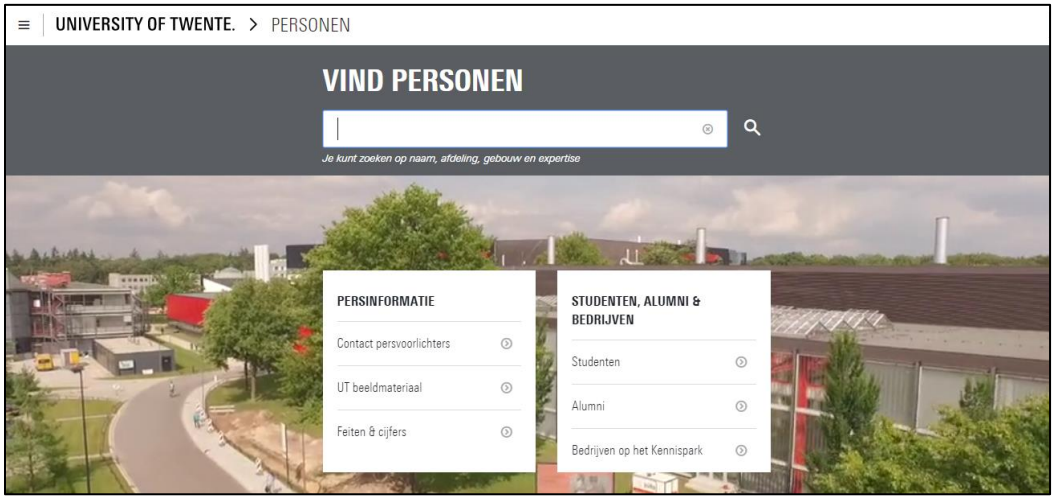

People Pages (people.utwente.nl; personen.utwente.nl for the Dutch version) is the successor of the previous 'UT phone book. The advantages of People Pages can be summarized as:

- Manage your own data
- Most data (such as: publications, courses, contact information, ancillary activities, images, etc.) are automatically displayed from UT-systems and therefore need less maintenance.
- Plenty of possibilities to add additional content to the default information
- Delegate rights to your secretary or other UT members etc.
- Short URL that stays the same during the employment at the UT (people.utwente.nl/a.lastname)
- Many search options to find content more easily
- Also searching for expertise or other words that are part of your profile
- Professional layout
- Easy to integrate into the department sites of the UT-website system
- Bilingual for optimal findability on the internet
- Privacy settings: decide yourself whether your profile should be found by search engines or not or hide certain content from people outside of the UT (such as picture or mobile phone number)

In this manual you will find:

- How to search on People Pages
- How to edit content and change your personal page

*Features will be extended in the future.* 

# Index

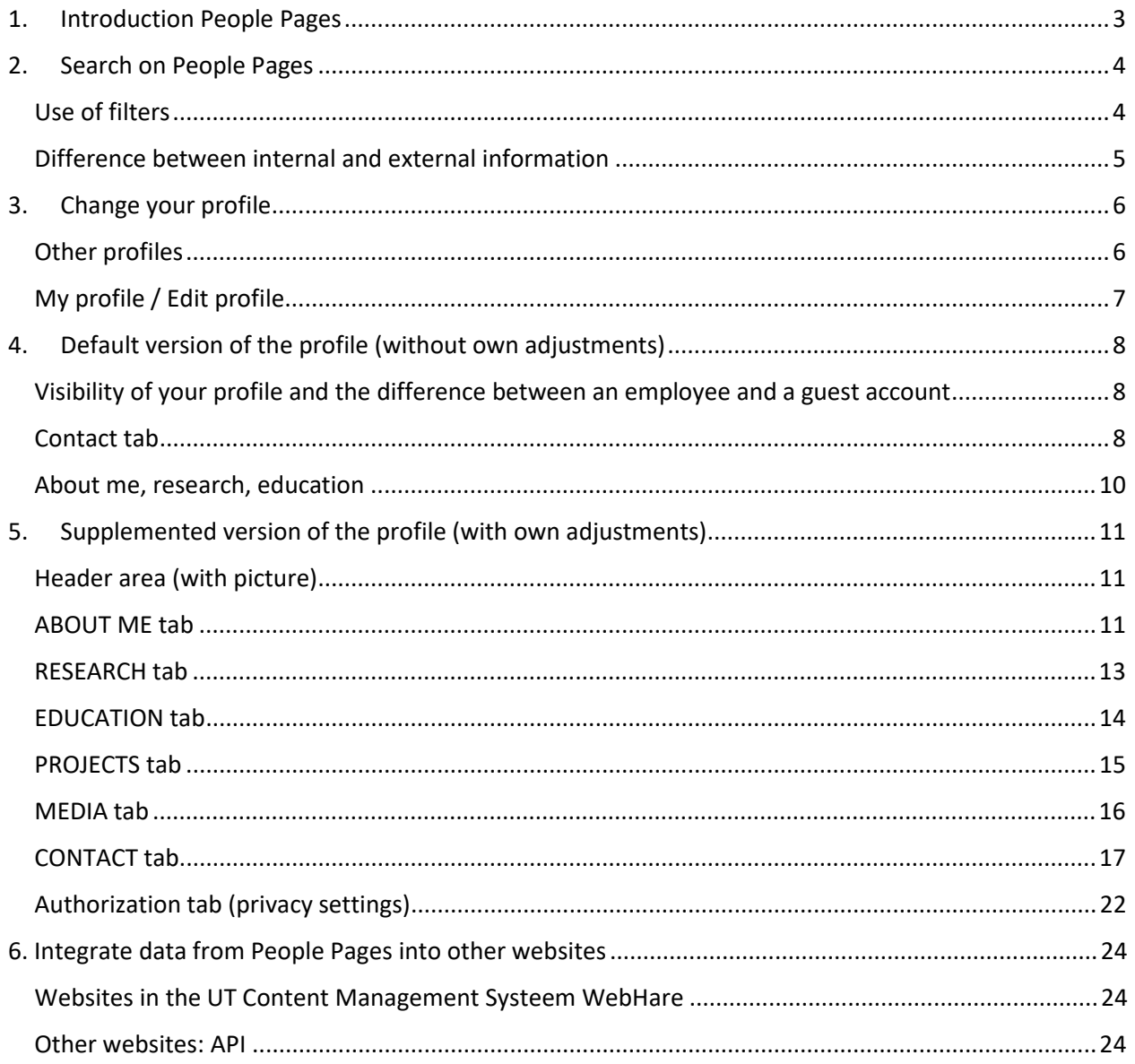

# <span id="page-2-0"></span>1. Introduction People Pages

#### **Improved findability and accessibility**

People Pages (people.utwente.nl) replaces the former UT phone book. With People Pages you can find all UT employees by searching for their first name, last name or telephone number. In addition it is also possible to search for the building (location), department or other words that appear in your profile, whereby colleagues can find you more easily. You can also authorize your colleagues (for example the secretariat) to change your profile.

People Pages is supposed to make it easier to find and reach internal and external UT-employees. Furthermore, it is possible to display your presence (via the work pattern application) on your personal site. Moreover, the UT is obliged by law to make ancillary activities of (honorary) professors easily accessible. These ancillary activities are also published on People Pages.

Good findability of (particularly) science staff (for example by peers and journalists) is very important for the UT. On People Pages you can add texts in Dutch, as well as in English. This ensures that you can be found more easily within and outside of the UT (via search engines).

#### **Personal employees page (people.utwente.nl/initials.lastname)**

You can add and administer relevant information about yourself using People Pages. Information is bundled from multiple systems and shown centrally on People Pages. The static URL ensures that your page will always be accessible, also years after department names have changed.

#### **Privacy**

The UT values the privacy of their employees. That is why you can decide which components of People Pages are visible for whom and whether this information can be found via public search engines. This manual explains which privacy-settings can be used. All options are listed in the last paragraph of chapter 5.

#### **'Who-is-who in WebHare (websites)**

Finally, administers of WebHare pages can read the information from People Pages and display them on the department's website in order to easily generate address books that don't require much maintenance. The options are listed in chapter 6.

# <span id="page-3-0"></span>2. Search on People Pages

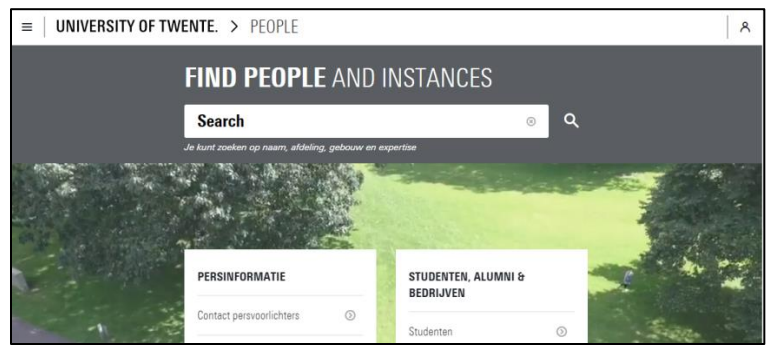

Go to personen.utwente.nl (NL) or people.utwente.nl (EN) and enter your search term into the upper 'Search' field. Search for example:

- Name
- Department
- Building
- Other words that possibly appear in the profile of someone, such as 'WebHare' to find the administrators of the WebHare system.

Search results will already be presented after inserting just a few letters and will be shown right underneath the field (as shown in the screenshot below).

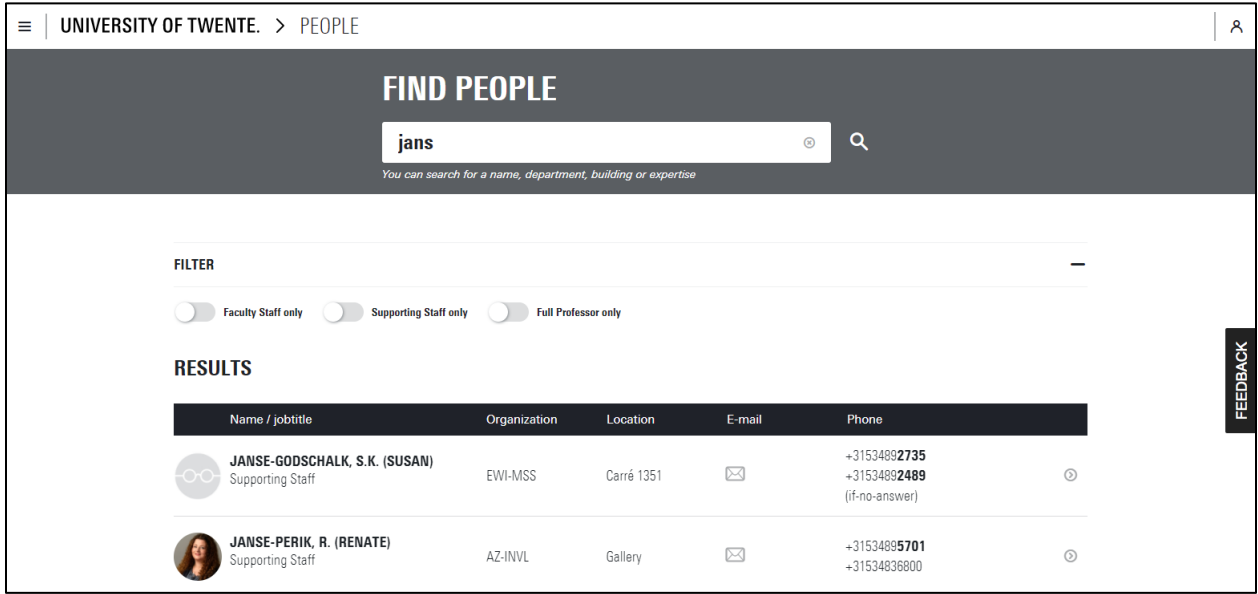

# <span id="page-3-1"></span>Use of filters

You can refine all search results by using filters:

- Faculty Staff  $\rightarrow$  Only shows researchers staff (also called 'WP' at the UT).
- Supporting Staff → Only shows supporting staff (also called 'OBP' at the UT).
- Full Professor  $\rightarrow$  Only shows full professors.

The results list only shows limited information. You see more detail when you click on a person.

### <span id="page-4-0"></span>Difference between internal and external information

For some fields within People Pages you can decide whether or not the information shall be visible internally or also externally. Internal means one of the following:

- On the campus (or the UT network)
- From home using a VPN-connection
- Logged in with an s- or m-number (see explanation below).

Are you outside the UT and need to access the internal contact details? Use the login icon in the upper right corner of the screen. This login is available for students as well as employees:

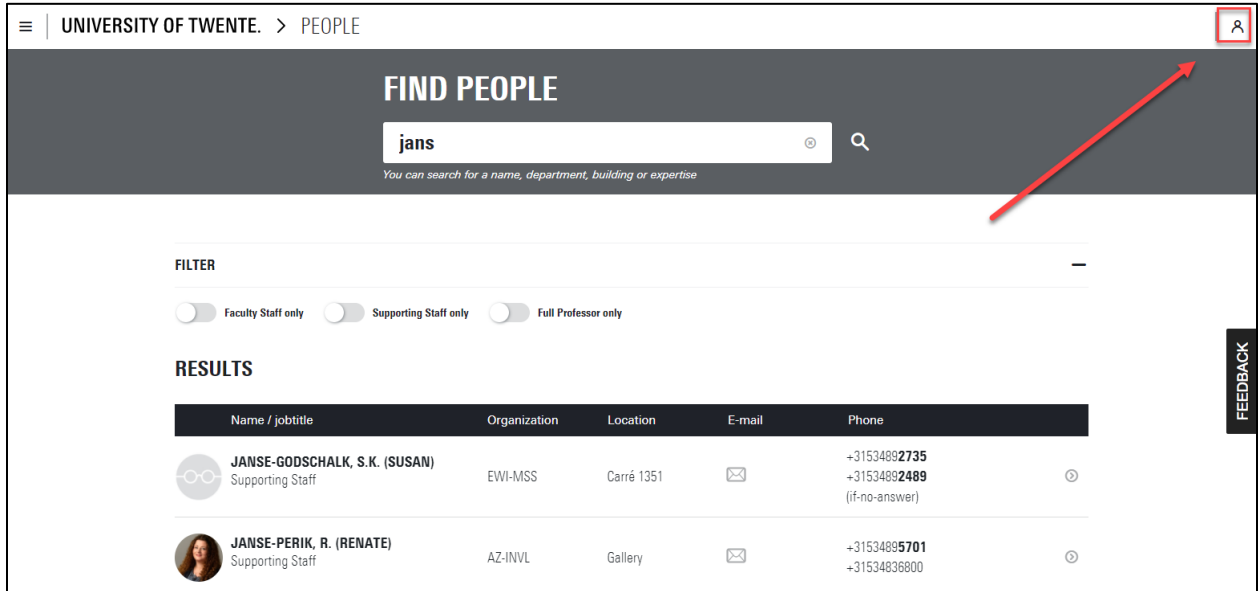

### Difference between UT employee and guest

Guest account are recognizable in the search result because they have a guest icon (the letter G).

# <span id="page-5-0"></span>3. Change your profile

To change your profile, open the menu (in the yellow circle) and click on **'My profile'**. If you are not logged in yet, you can now log in with your m-number. **The 'backend' of the system (after logging in) is only available in English.** When you are already logged in in your browser, the extended menu will automatically be shown:

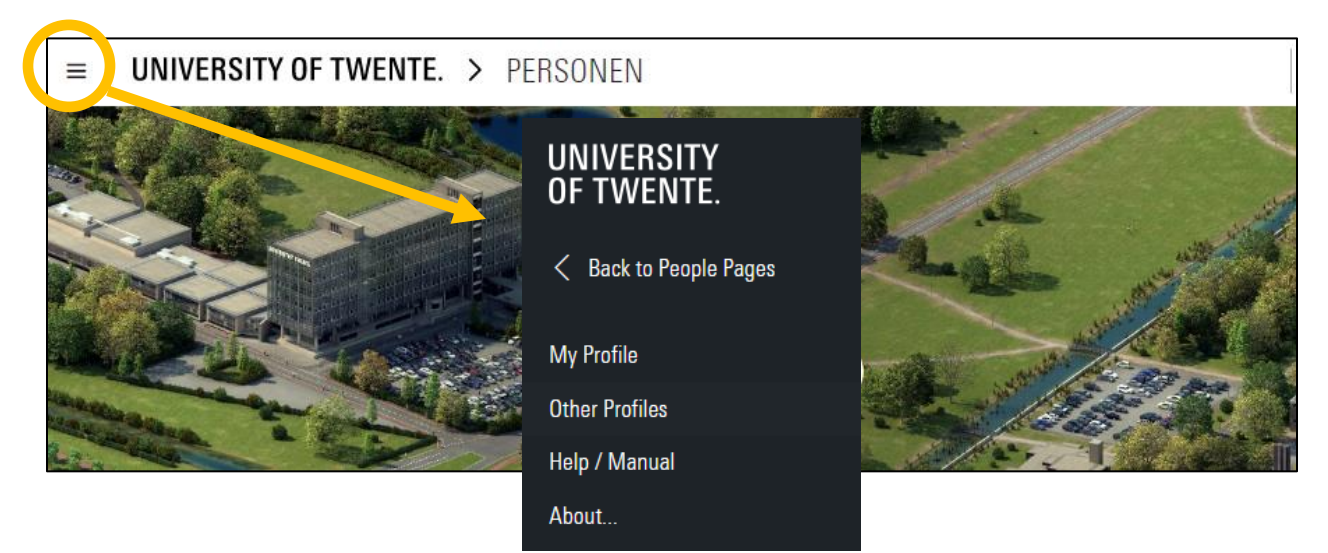

There is an important difference between **'My Profile'** and **'Other Profiles'**:

# <span id="page-5-1"></span>Other profiles

If you are authorized by another employee to change his or her profile, you will be presented with the **'Other profiles'** button. If you click on this button you will see a list of all employees that you have been given administration rights for.

- **Search** a name from the list by clicking on the icon after **'Name'** and then filtering (contains, entering last name).
- Change the **order of the list by** clicking on the column, e.g. **'Name'** or **'Date modified'**( $AZ \rightarrow ZA$ ).

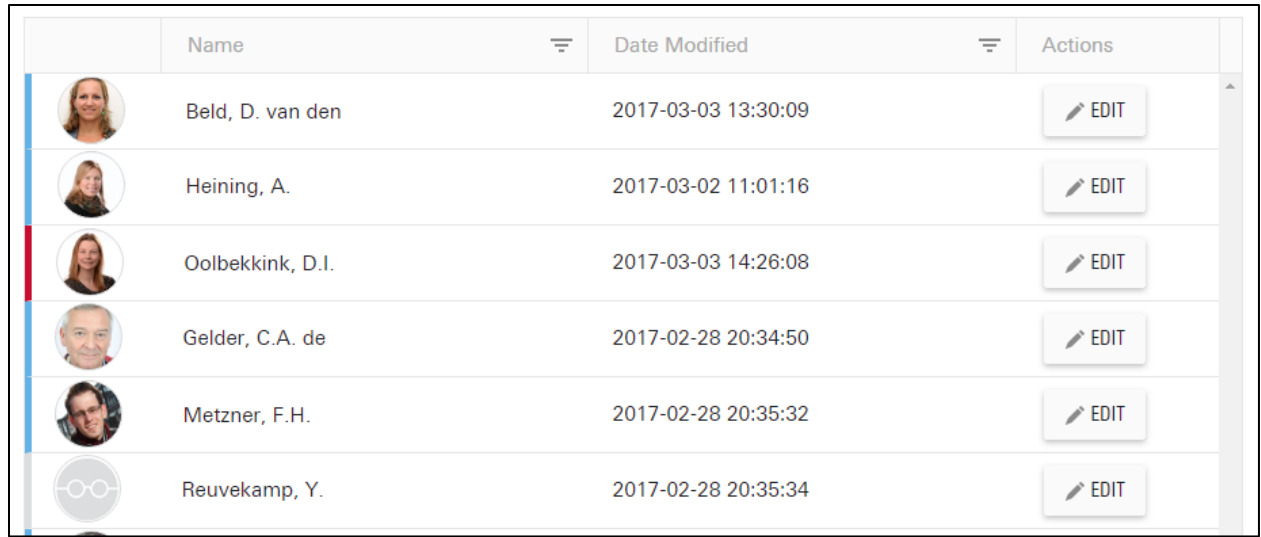

All employees are color coded in the overview next to their picture:

- Green: profile of an UT employee
- Red: blocked profile
- Blue: employment ended (not possible to find via people.utwente.nl, but profile still online for transition period; support staff (OBP in Dutch) 1 month, science staff (WP in Dutch) 12 months).

Click the **'Edit'** button next to the name in order to edit the concerning profile. All further steps match the process of editing your own profile as explained in the next paragraph.

# <span id="page-6-0"></span>My profile / Edit profile

Via 'My Profile' you get to the administration part of your profile. Using the navigation as shown below you can edit the settings of your profile. You can change the information on the first six tabs tabs (about me to contact). Additionally, you can change the privacy-settings and authorize employees to change your profile via the last 'authorization' tab.

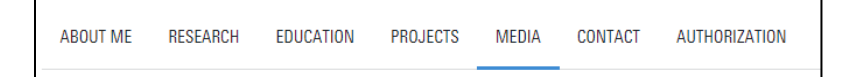

#### **Save changes**

Use the 'save' button to save your changes regularly. All changes of your profile are saved when clicking on **'Save'**, not just the changes made in the corresponding page/tab. If you want to close the page without saving the changes, the page will ask you whether you are sure to quit without saving.

#### **Preview your changes?**

If you have made a couple of changes you can preview them to see what your page looks like. To do so, click on 'show profile' underneath the page. It then directly opens the profile on people.utwente.nl, showing the first tab available. The show profile button will always open the English version. If you want to preview the Dutch version open the menu on the left and hit NL underneath the menu items.

*The profiles will be further clarified in the next two chapters:* 

- *Chapter 4: Default version of the profile (without own adjustments)*
- *Chapter 5: Supplemented version of the profile (including own adjustments)*

# <span id="page-7-0"></span>4. Default version of the profile (without own adjustments)

All parts of the default profile page are summarized in this chapter. A profile page is automatically created when employees start their employment. Closing of the page is linked to closing of the email address.

# <span id="page-7-1"></span>Visibility of your profile in search engines

Pages in People Pages can be found via search engines (like Google). If you don't want to be found in Google, change your settings within the autorazation tab.

# <span id="page-7-2"></span>Contact tab

In general the **Contact** tab is available for everyone:

- Name
- Function according to UT job profile (UFO)
- Skype telephone number and if applicable a second number
- E-mail address
- Post- and visiting address UT
- Faculty/Department incl. link to website of this department

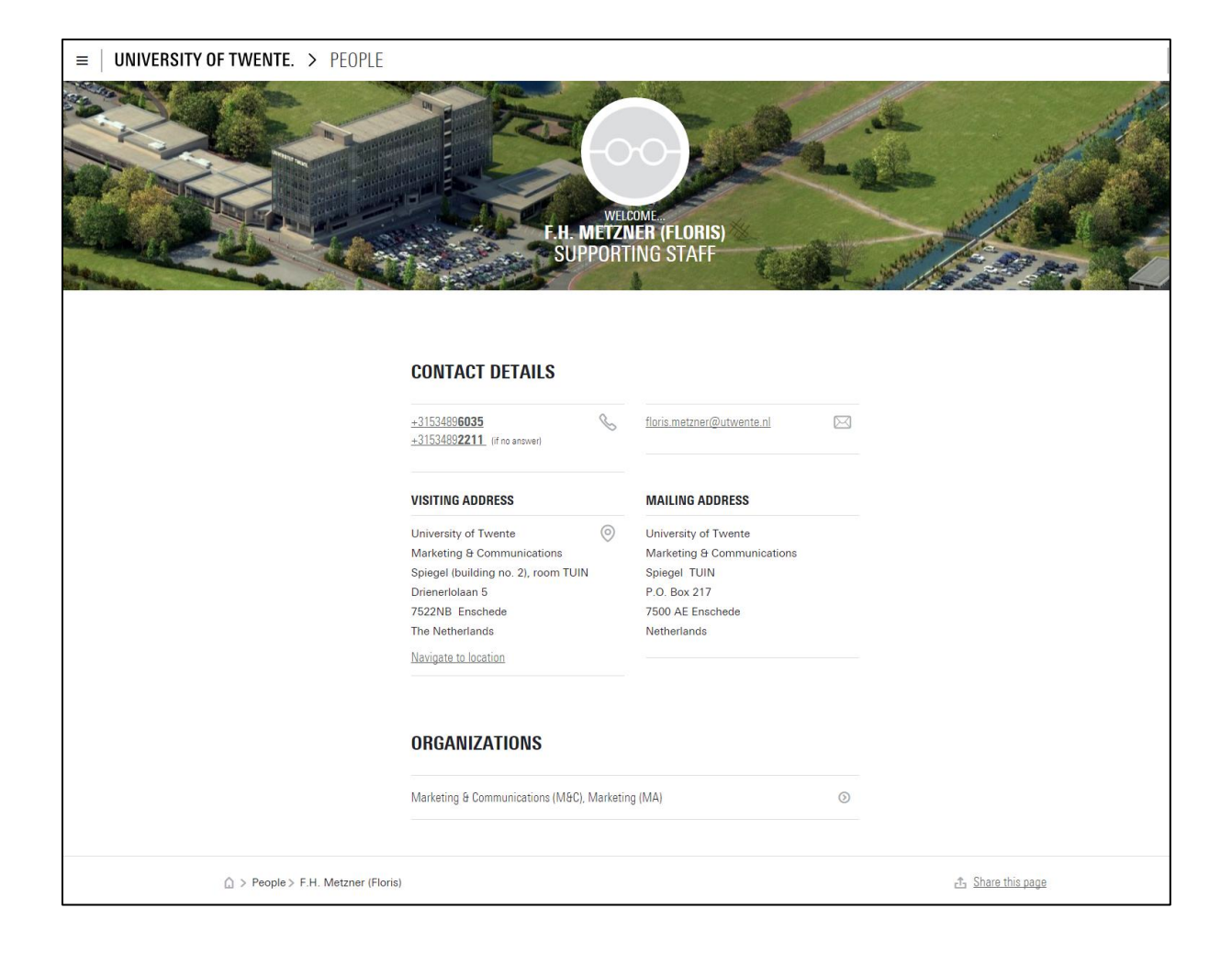

### <span id="page-9-0"></span>About me, research, education

For employees with a profile in the UT research information system PURE (research.utwente.nl) the 'about me' and 'research tabs' will show up automatically. Employees who teach courses (according to Osiris) automatically get the 'education' tab on their profile:

- **About me** 
	- o Expertise (loaded from the UT research information system PURE)
	- $\circ$  Organisations (departments) where the employee is employed according to the HR systeem of the UT, including the link to the department website
	- o Ancillary activities as registered in the UT webapplication for ancillary activities (only on professors' pages)
- **Research** 
	- o List of recent publications (from PURE)
	- o Link to someones PURE profile (research.utwente.nl/….)
- **Education** 
	- $\circ$  Osiris courses of the current academic year (if the person is teacher, examinator or tutor of the course). This tab is not shown when you are not involved in coures.

Examples of default pages for science staff:

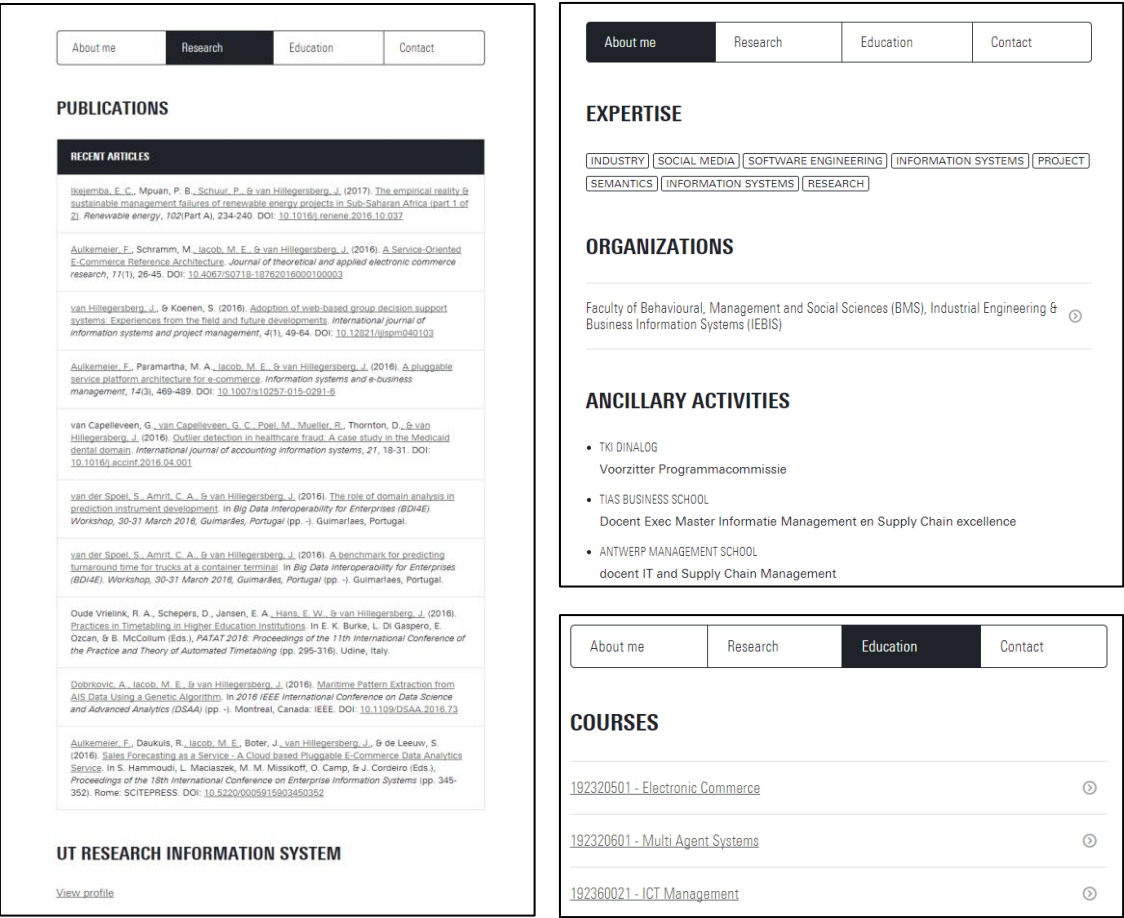

# <span id="page-10-0"></span>5. Supplemented version of the profile (with own adjustments)

You can extend your page for a more complete profile. All editable sections are explaind below.

### <span id="page-10-1"></span>Header area (with picture)

Your name including title (e.g. MSc) is displayed on the header area as available in the UT HR system. The building in which you are working is displayed in the background.

Fields that you can adjust yourself:

**either.**

- Activate the passport picture (of your employee's card) or upload your own picture; edit visibility of picture (students/employees or also extern) **Please note: many department sites generate address books based on the information within People Pages. If your picture is not visible it won't be visible in the generated address book**
- Fill in job title, e.g. 'Secretary Prof. Jan Smit' or 'HR-assistant TNW faculty'

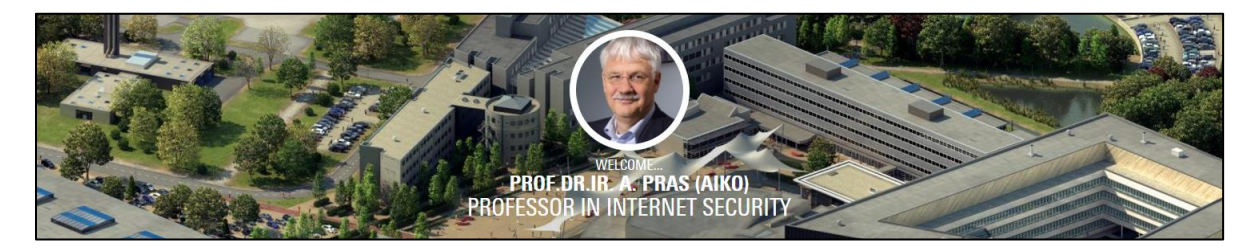

All information that is presented in the header area can be found in **'my profile'** on the first **About Me** tab:

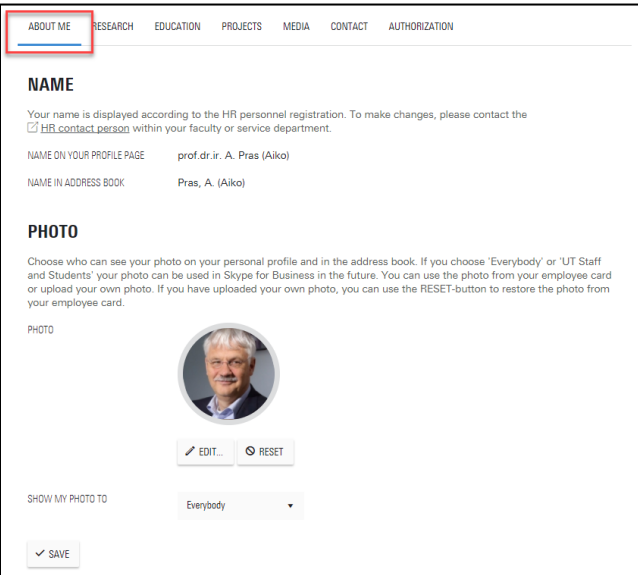

### <span id="page-10-2"></span>ABOUT ME tab

This tab on your People Page contains the following fields:

- Bio-text: to fill in yourself in two languages, about 100-200 words (education, career, background, etc). NL-text field may not contain English texts (or the other way around).
- Expertise: see the instruction text in the system; adjustable by logging into the research information system PURE. If the displayed expertise does not match the fingerprints from PURE, there is the possibility to disable the display of expertise. You can use the free text fields to add this information manually (if desired).
- Organizations: see the instructions of the contact tab. Is explained there and presented under About Me as well as under Contact.
- Ancillary activities: imported from the UT-web application 'Ancillary activities' (if filled/approved); **only displayed on professor profiles**

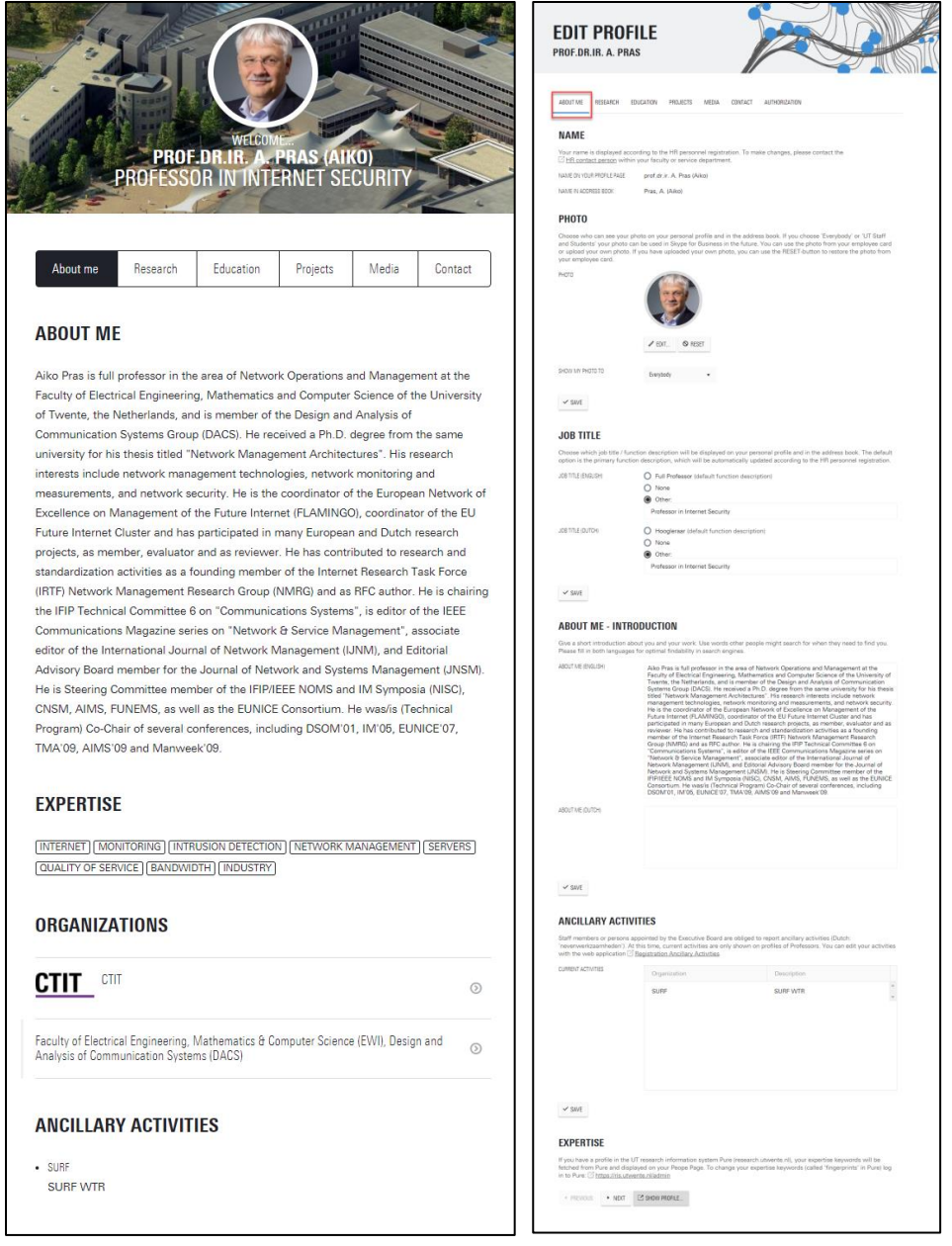

### RESEARCH tab

This tab on your People Page contains the following fields:

- Intro text: to fill in yourself (optional in two languages) or fetch the text from your PURE profile (research.utwente.nl); NL-text field may not contain English texts and vice versa
- Publications: automatically imported from research.utwente.nl for scientific staff. Only number of publications and years to display can be adjusted.
- Other publications: free text area if you want to show extra information
- Link to researcher profiles on research.utwente.nl: automatically generated for academic staff
- Google Scholar link: free text field to add a Google Scholar profile URL

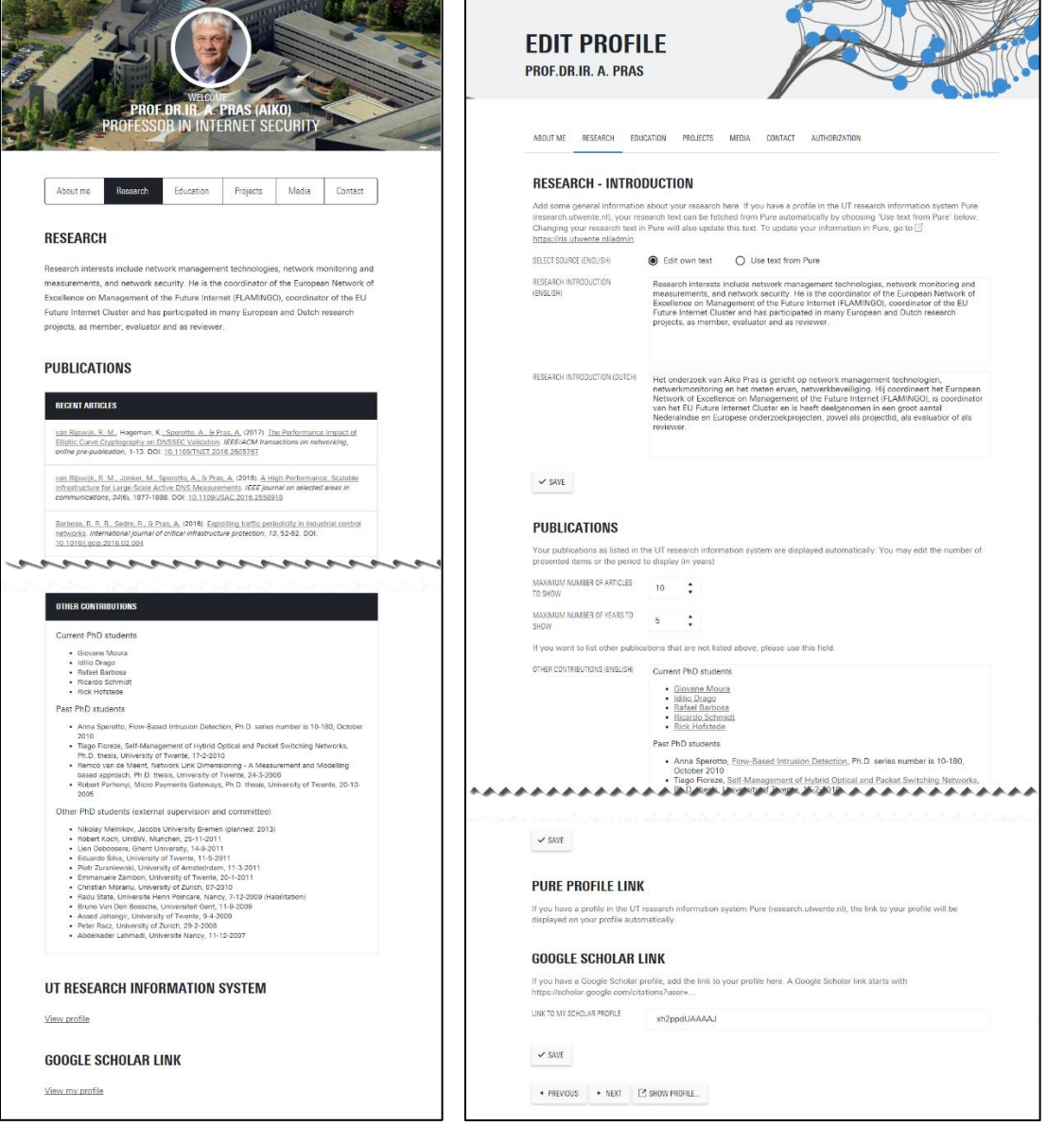

### <span id="page-13-0"></span>EDUCATION tab

This tab on your People Page includes the following fields:

- Introduction: a general piece of text about the education you or your department provides
- Affiliated study programmes: select a study programme from a list to refer to the recruitment webpage for new students, which is divided in bachelor, master and other. The following programmes can be chosen:
	- o UT bachelor programmes
	- o UT master programmes
	- o Other programmes, such as ITC courses, TGS, etc. (to add a programme/course, please send an email to: [onlinemedia@utwente.nl\)](mailto:onlinemedia@utwente.nl)
- Courses: Courses in Osiris of the current academic year will be loaded automatically (where you are lecturer, examiner or tutor of a course) and when the course is active on Osiris in the category "course". Sometimes, courses remain active in Osiris the year after, depending on whether students still need to finish the course.

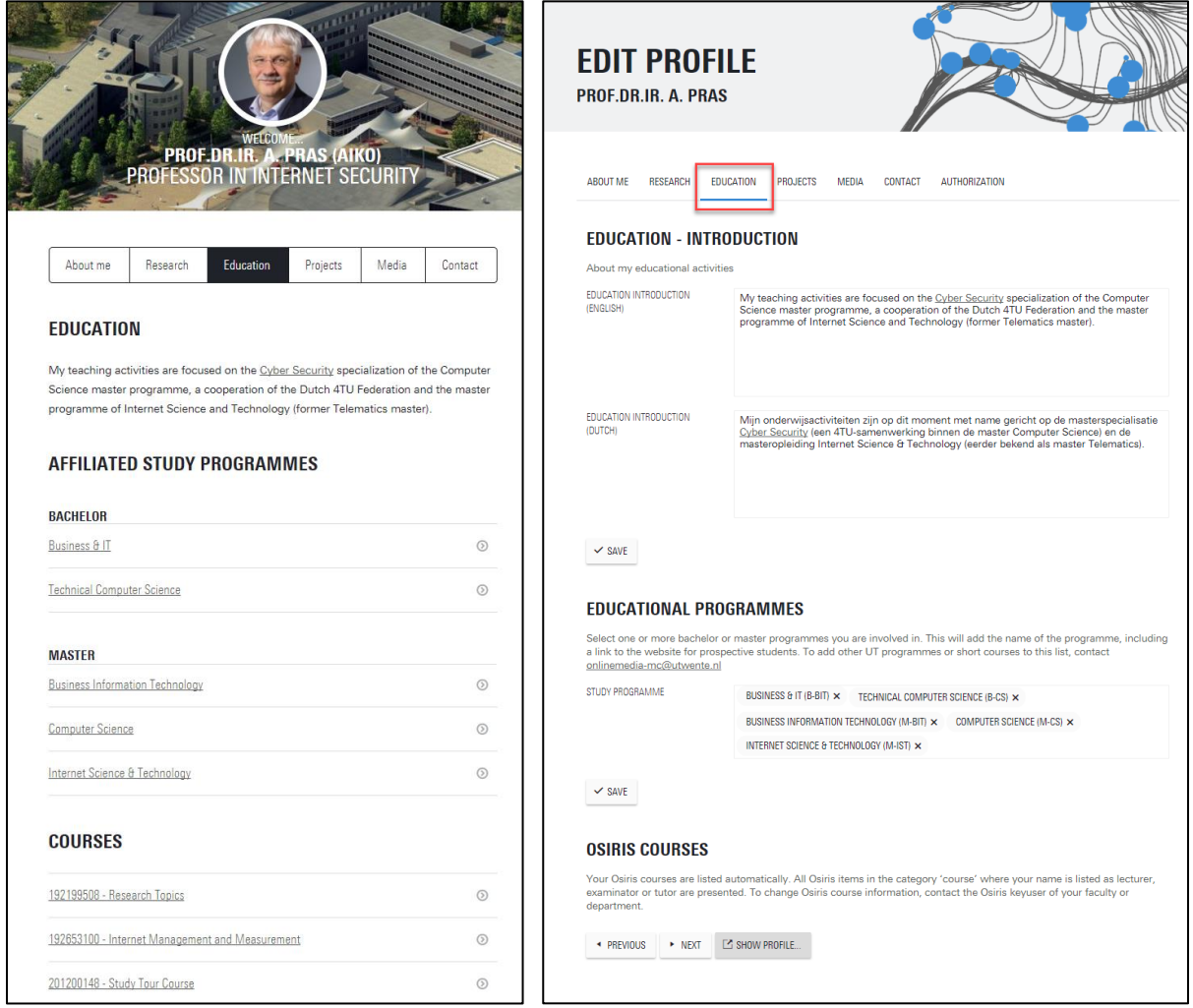

### <span id="page-14-0"></span>PROJECTS tab

This tab on your People Page can be added and includes the following fields:

- Introduction: to show which projects you are connected to and perchance to indicate which partners you look for either from business or research fields.
- Projects: here you can fill in information about your projects, including:
	- o Title (required field!) and subtitle
	- o Short introduction per project
	- o Link to project website
	- o Small picture
	- $\circ$  Indicate whether a project belongs to the list of finished or ongoing projects. Finished projects don't show an introduction text.

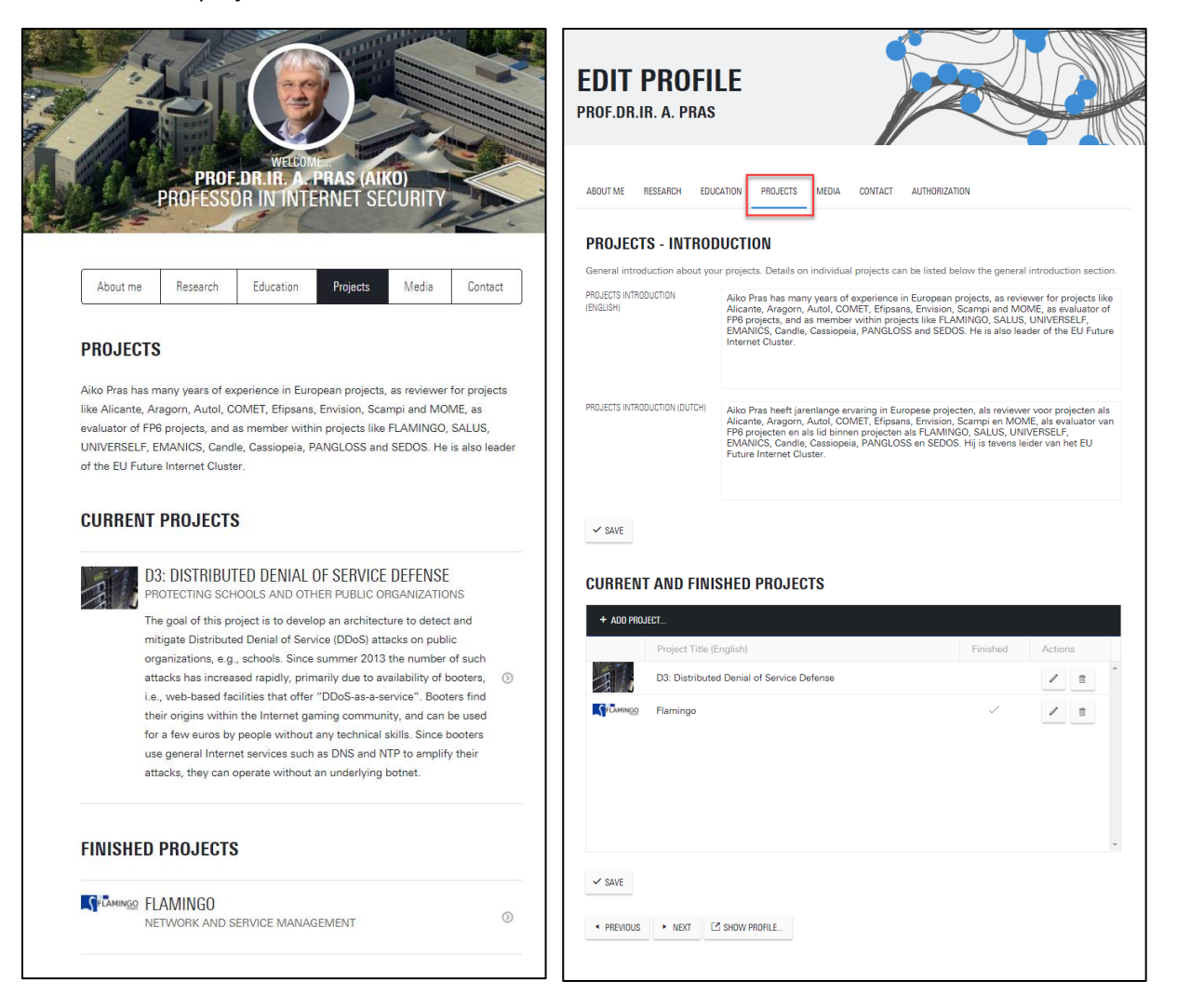

### <span id="page-15-0"></span>MEDIA tab

This tab on your People Page includes the following fields:

- Introduction: here you can mention for what instances the media can approach you and in which field you are a specialist. This can be done in language that is publicly accessible using terms that are known in society (prevent research specific language).
- In the press: a list of articles you appear in.
- News on utwente.nl: a list of articles written within the UT about you and your work.

Tip: use for URLs referring to recent news items the following format, sorted by date:

• [New approaches needed for protecting vulnerable ICT infrastructure](https://www.utwente.nl/en/news/!/2014/11/329177/new-approaches-needed-for-protechting-vulnerable-ict-infrastructure) (11 Nov 2014)

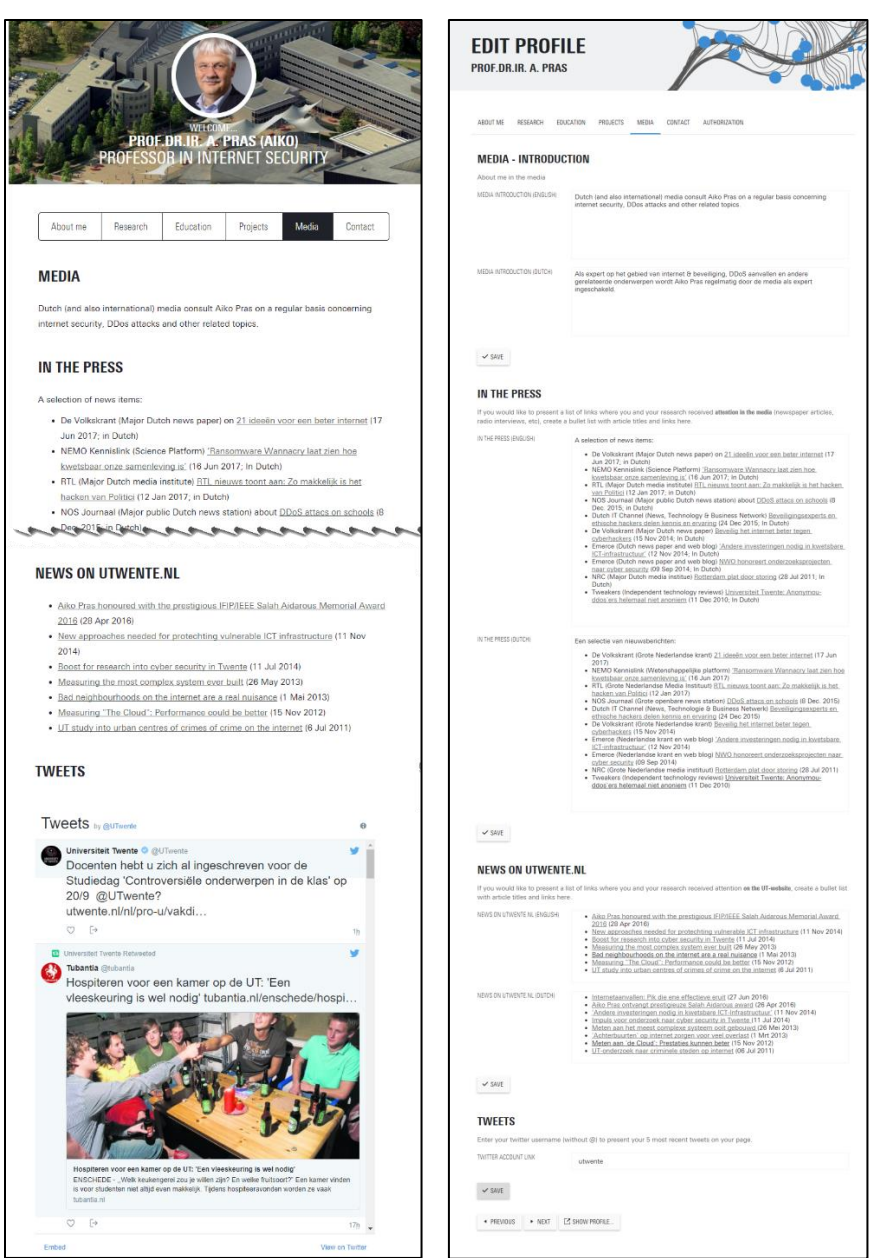

# <span id="page-16-0"></span>CONTACT tab

The 'contact' tab offers possibilities to complete or adjust your contact information.

#### **Phone number settings**

Basically, every employee has a Skype number, a four-digit UT number that is shown by default on your profile. You cannot change your Skype number as it belongs to your appointment (forward in on Skype is you do not actively use it). However, you can add extra phone numbers and change their visibility (internally/externally).

# **PHONE NUMBERS**

You can choose which phone numbers will be displayed on your personal profile. Your 'Work' phone number is the number used by Skype for Business and can only be changed by the ⊠ Servicedesk ICT. If you don't want to publish this number to 'Everybody', please enter an alternative number e.g. your secretary's number. At least one phone number needs to be set to 'Everybody'.

Please note that these phone numbers are used for the address book and your profile page. If you want to change your private phone numbers in the HR personnel registration, use the <sup>7</sup> Change of Address application form. Each phone numbers should start with a country code, e.g. +31534891234 and you can choose to display it to either 'UT staff & students' or 'Everybody'.

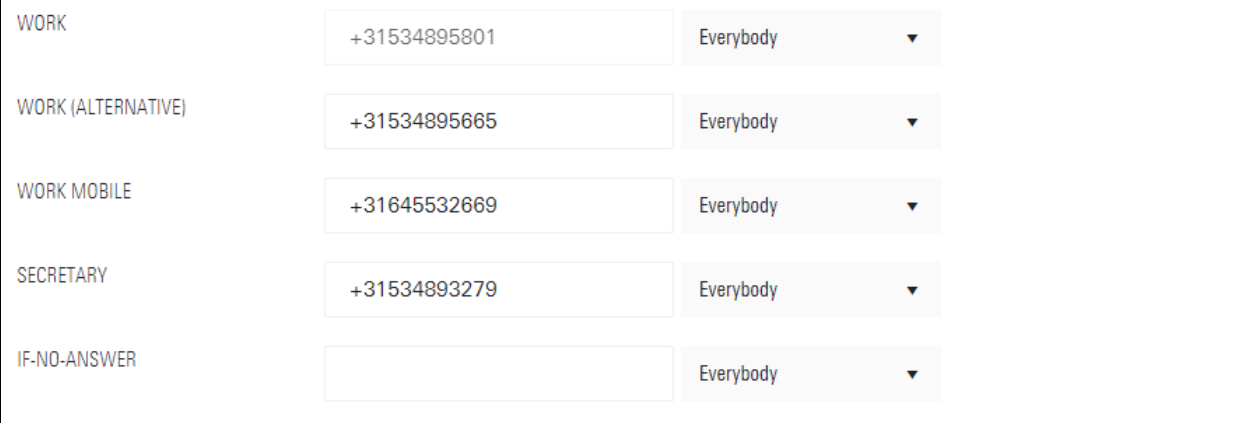

WORK: You can choose to hide your Skype number (choose: Nobody), but the system obliges you to fill in another external number available for 'everybody'. This can be the number of the secretary.

The privacy settings of the added phone number(s) can be adjusted.

- UT Staff & Students: The number is only internally available and visible for UT employees and students.
- Everybody: The phone number is visible for everyone within or outside the UT.

#### **Modify email address and website**

Your UT email address is always shown on your page. Additionally, you have the following options:

- Additional e-mail address: Add a second email address yourself
- Website: Add a URL referring to a personal website

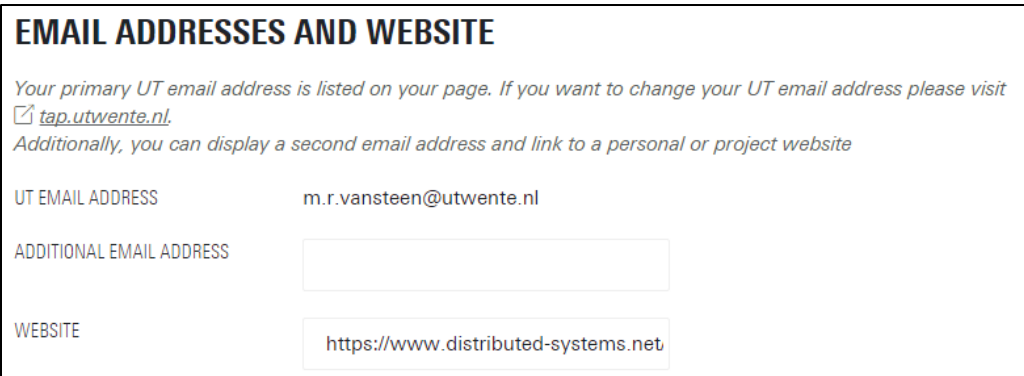

#### **Visiting address**

Your work address always is displayed on your profile, together with a link to Google Maps in order to allow people to navigate to the location. If information such as the building or room number is incorrect, please use the link in the instruction text to change the information in the HR system.

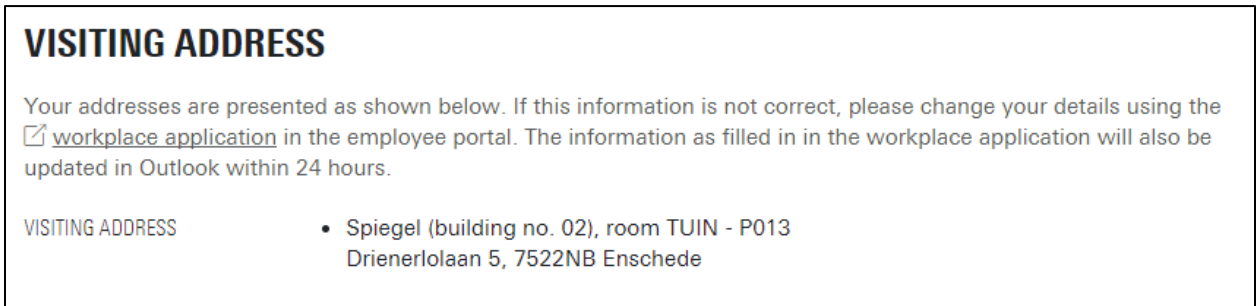

#### **Set working days**

By default working days are not displayed. You can activate this feature yourself.

### **WORKING DAYS**

Your employment pattern can be displayed on you page to everybody or just to UT staff & students. To change your working days, open the application  $\triangle$  *Employment Pattern*.

Use the 'Comments' field to provide additional information like 'working at home on Fridays' or 'working at department A on Monday/Tuesday and at department B on Wednesday/Thursday'.

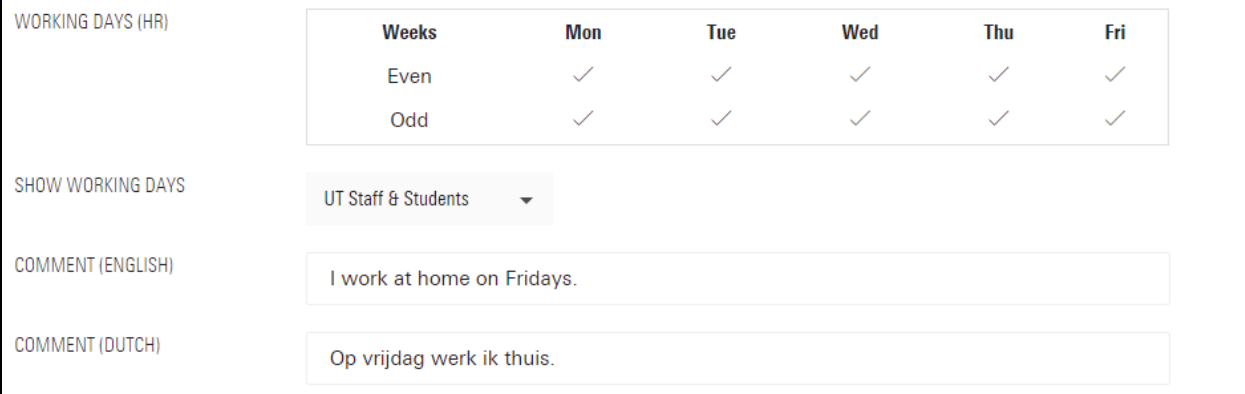

Working days information is retrieved from the web application 'Employment Pattern' (Dutch: 'arbeidspatroon'). To change your employment pattern, please refer to the link in the instruction text. In People Pages you can choose whether your employment pattern is visible or not. Options:

- Nobody: Working days won't be displayed
- UT Staff & Students: Working days are internally visible, thus for UT employees and students
- Everybody: Your working days are visible for everybody within or outside the UT

Furthermore, there are fields available to add comments. These comments could be something like: "I work at home on Fridays" or "I'm present until 15:00 every work day."

#### **Changing organisations/departments you are associated with.**

The UT department you are associated with will be automatically displayed based on data retrieved from the HR administration. This is shown in the field 'Employment (HR)' and cannot be changed.

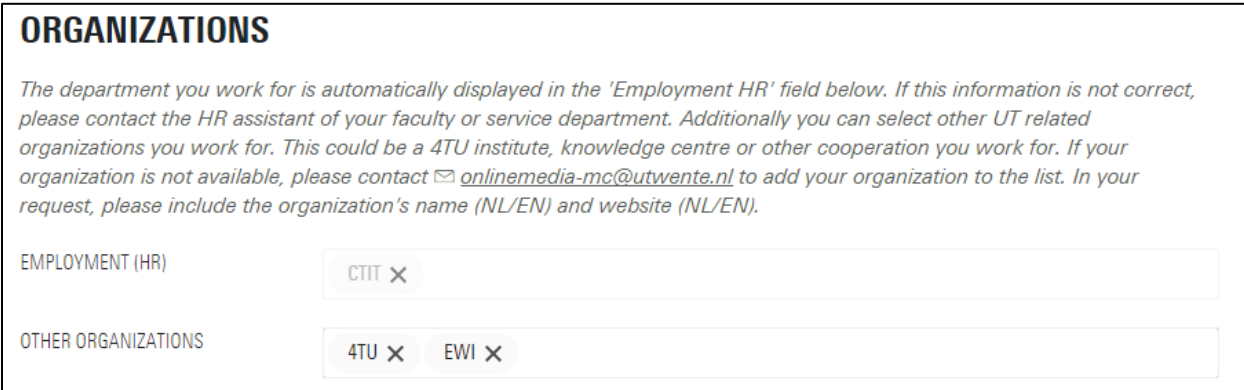

The second field 'other organizations' is intended for other optional organizations you are associated with. Two types of organisations can be added here:

- **Departments from the UT.** Type in the abbreviation of the department and select from the list that appears.
- **Organizations and collaborations which are not related to the UT.** Several organizations like 4TU have been added. If you are missing an organization, please send the name and website of the organization to the administrators by emailin[g onlinemedia-mc@utwente.nl.](mailto:onlinemedia-mc@utwente.nl) Examples of organizations are: 4TU.Federatie, LEO Center voor Service Robotics, NanoLabNL, etc.

#### **Other contact information**

Additional contact information can be provided here. For instance when you partly work for UT at another location or when you have a workplace at a company you collaborate with.

# **OTHER CONTACT INFORMATION**

Use this field if you need to provide additional contact information, for example if you (partly) work for the UT on other locations.

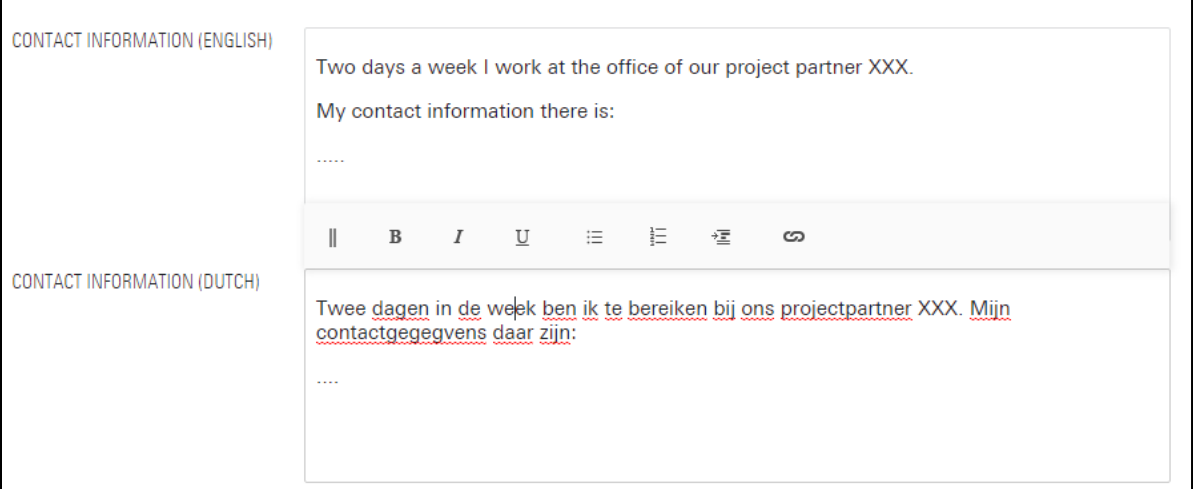

#### **Social media**

You can provide your own social media channels, but also pages, groups or profiles of projects you work(ed) on.

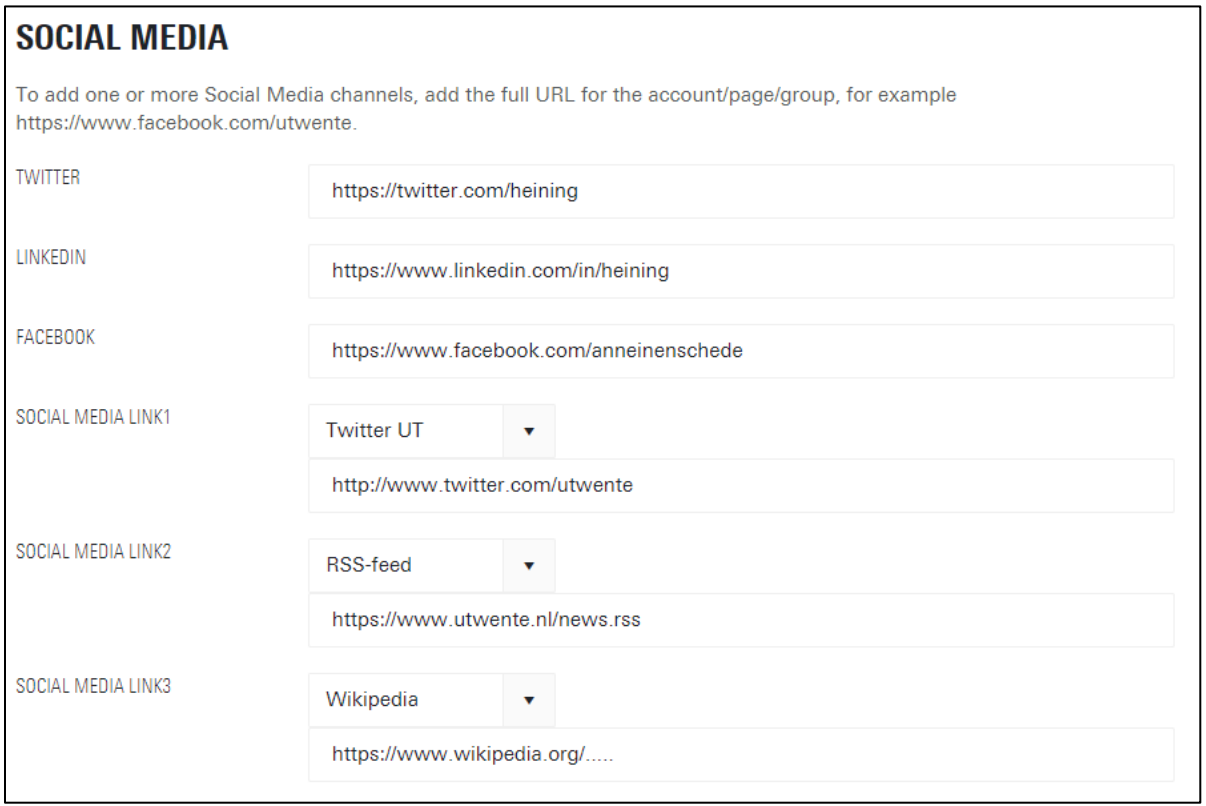

The most frequently used channels are at the top of the list. Below those, you can add your own channels. Tip: if the name of the channel isn't provided by the options menu, you can type in the name of the channel (such as: Wikipedia) yourself. In this case, a teacup icon will be shown on the website.

Here is an example of a contact page on basis of the options explained above:

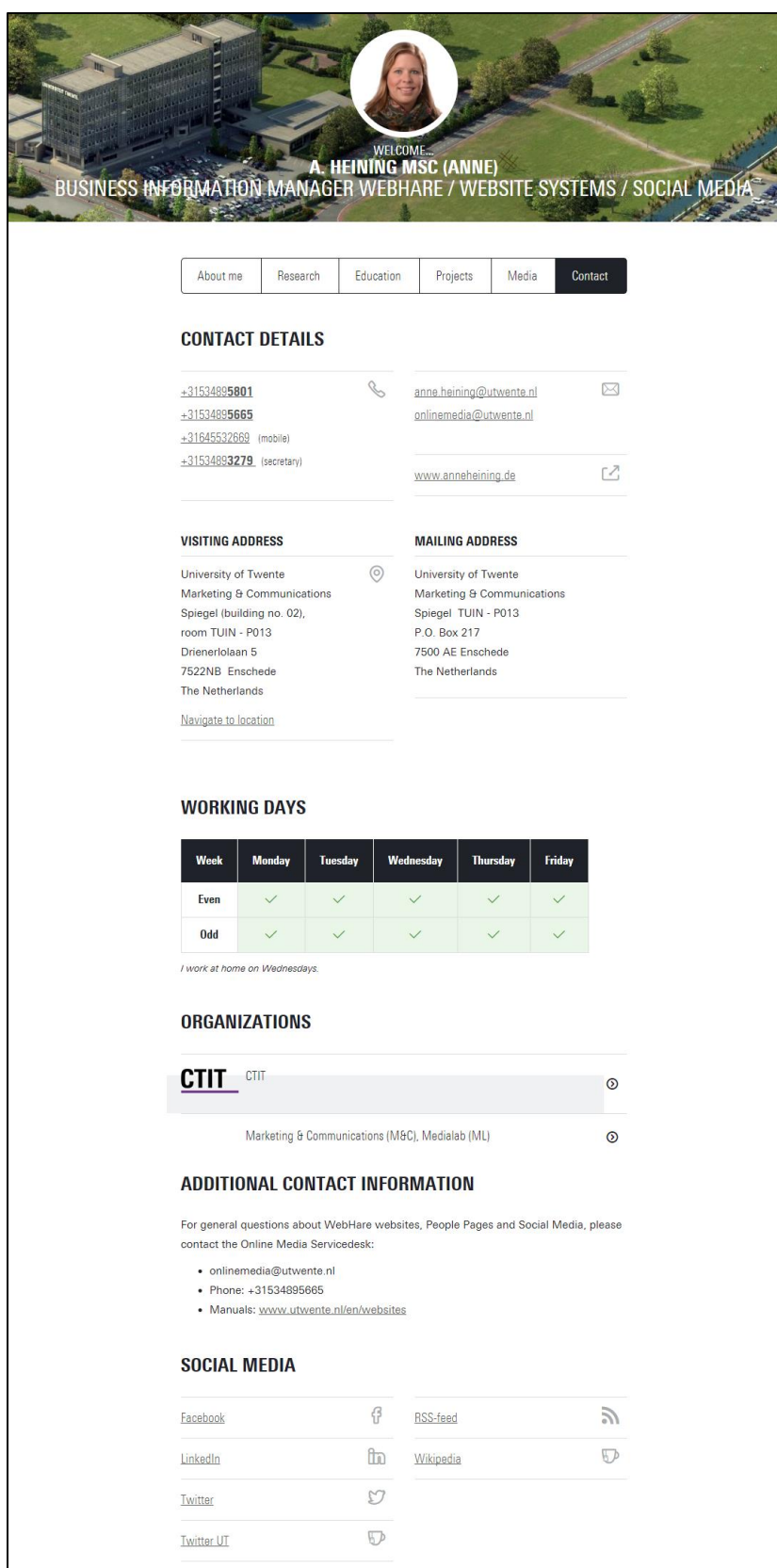

# <span id="page-21-0"></span>Authorization tab (privacy settings)

At the authorization part in 'myprofile' you can change some privacy settings and grant rights to others.

#### **Profile available or blocked in search engines**

By default, the visibility of UT employees is marked as 'Public Search Engines', which means that a profile can be found by search engines like Google. This is of great importance for the findability of the UT and its researchers/experts for the press.

# **PRIVACY SETTINGS**

Basic contact information (phone number, email address, office address/department) will always be available through the UT address book (people.utwente.nl). For additional information on your profile, you can choose your own privacy settings:

- . UT Students and Staff: your profile can be found in the UT address book (people.utwente.nl) by people on the UT network (on campus or using VPN connection) of if they are logged in (as student or staff member). Others will not be able to see your additional information and your page will not be listed in search engines like Google.
- Everybody: your profile can be found in the UT address book (people.utwente.nl) by everybody and they can also see your additional information. Your page will not be listed in search engines like Google.
- . Public Search Engines: All fields of information will be available for everybody and your page will also be listed in search engines like Google.

You can change those settings as explained in the screenshot above.

#### **Summary of privacy settings (previous two tabs clarified).**

All field of the 'about me' and 'contact' tab are related to privacy will be summarized here in one overview, so that it is clear which constraints are set.

Meaning of the options:

- Nobody: This part is invisible.
- UT Staff & Students: This part is only visible internally, so only for UT students and employees.
- Everybody: This part is visible for everyone internally and externally.

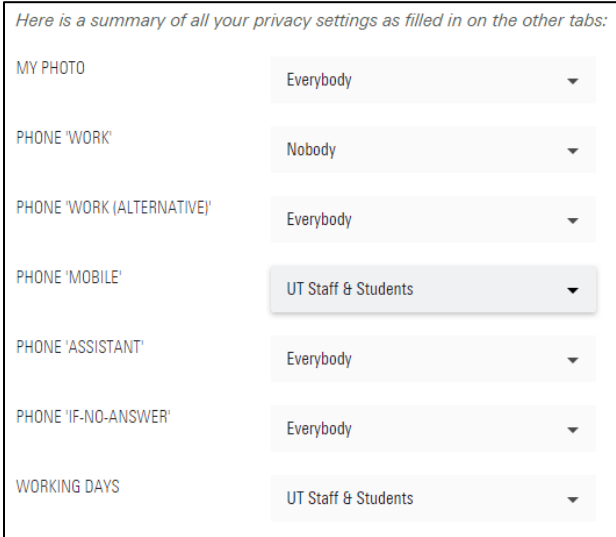

#### **Authorization for colleagues**

At the authorization section on the bottom, you can authorize one or more employees of the UT to manage your profile. This function can be used if you would like to make your secretary responsible for your page. To grant rights hit the field, wait a couple of seconds for the employee list to load and then type the first letters of your colleagues last name. Select the person you want to grant rights to.

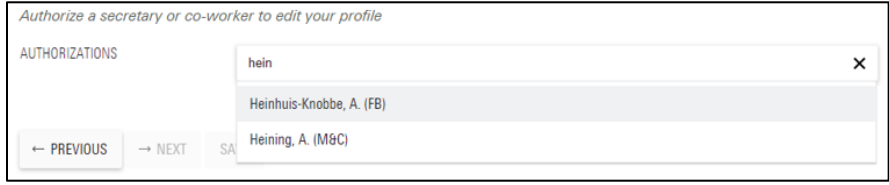

**Save changes regularly by clicking the 'Save' button.** 

# <span id="page-23-0"></span>6. Integrate data from People Pages into other websites

There are several possibilities to present People Pages data in other websites:

### <span id="page-23-1"></span>Websites in the UT Content Management Systeem WebHare

WebHare websites using the default UT website template, can create a 'people' folder within their website in order to generate a who-is-who page that retrieves information from People Pages. For details and instructions please check out https://www.utwente.nl/en/websites/ > People Pages > Whois-Who in WebHare websites.

The who-is-who in UT webpages has three different layout options:

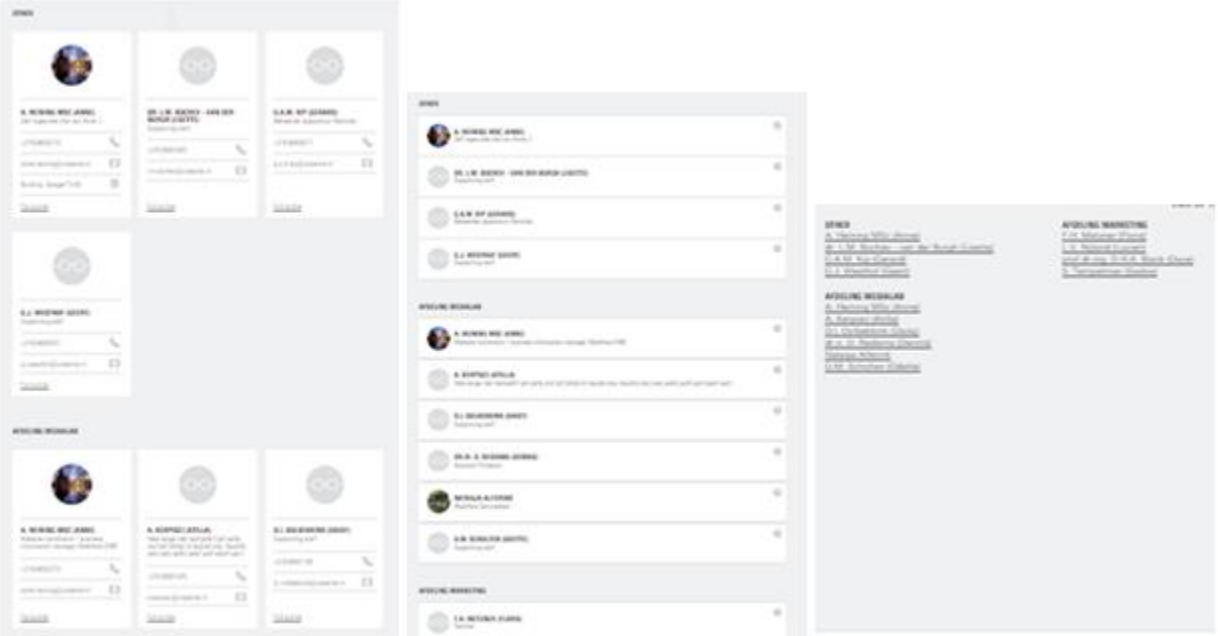

### <span id="page-23-2"></span>Other websites: API

For presenting People Pages information in other websites, an API is available. See people.utwente.nl > menu on the left > about > release notes for the URL and documentation. When you don't see 'About' in the menu on the left, please first select 'MyProfile' in order to log in.